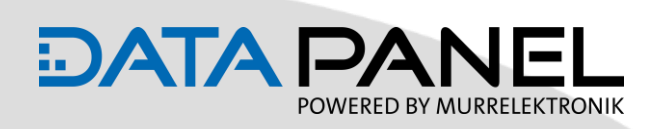

# **Quickstart Guide xDB -5-200**

#### **Voraussetzungen:**

- IFM-Steuerung / Displaysteuerung
- CODESYS 3.5 mit notwendigen Paketen
- DATA PANEL xtremeDB (DP-34044-5-200) Modul + Zubehör
- DC 12 / 24 V Versorgung

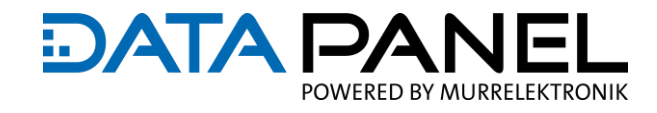

#### **CODESYS vorbereiten**

Je nach Steuerungstyp mit dem gearbeitet wird, müssen die entsprechenden Pakete in CODESYS installiert sein.

Die Pakete für die jeweilige Steuerung werden mitgeliefert oder Sie erhalten diese auf der Webseite des Herstellers bzw. im CODESYS Store. Möglicherweise ist zum Download ein Login notwendig.

**■** CODESYS öffnen

 $\left\lceil \mathbf{i} \right\rceil$ 

- **·** In der Taskleiste oben über "**Tools -> Package Manager..** " den Paket-Manager öffnen
- Rechts auf "Installieren..." klicken und das dementsprechende Paket installieren
- **■** In dem nachfolgenden Beispiel wird die Integration einer ifm Displaysteuerung beschrieben

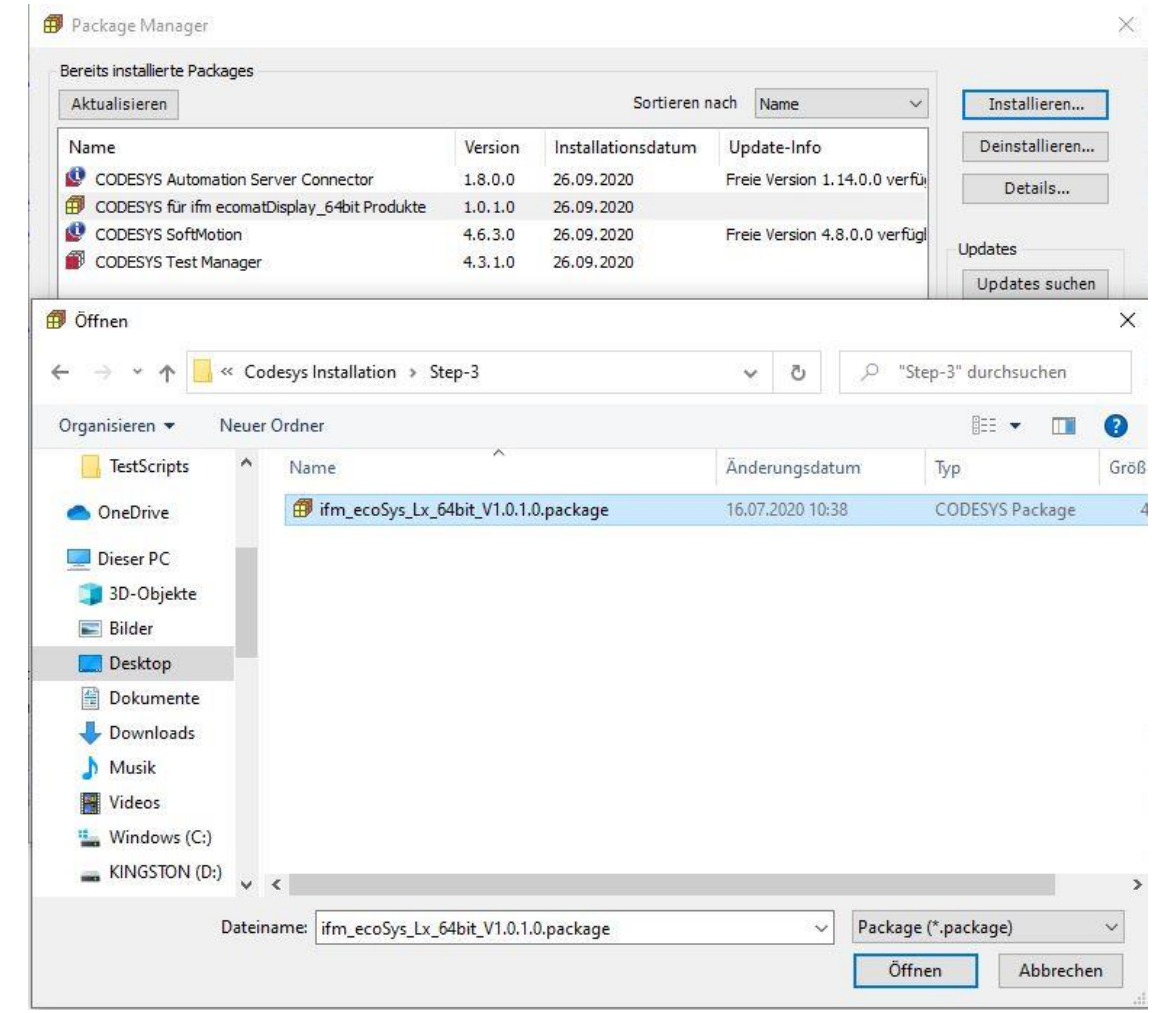

- **■** Mit Doppelklick oder über "Öffnen" das Paket installieren (dies kann einen Moment dauern)
- Bei erfolgreicher Installation erscheint eine dementsprechende Meldung

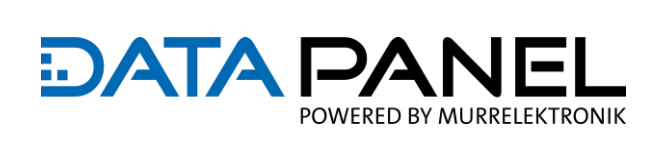

T.

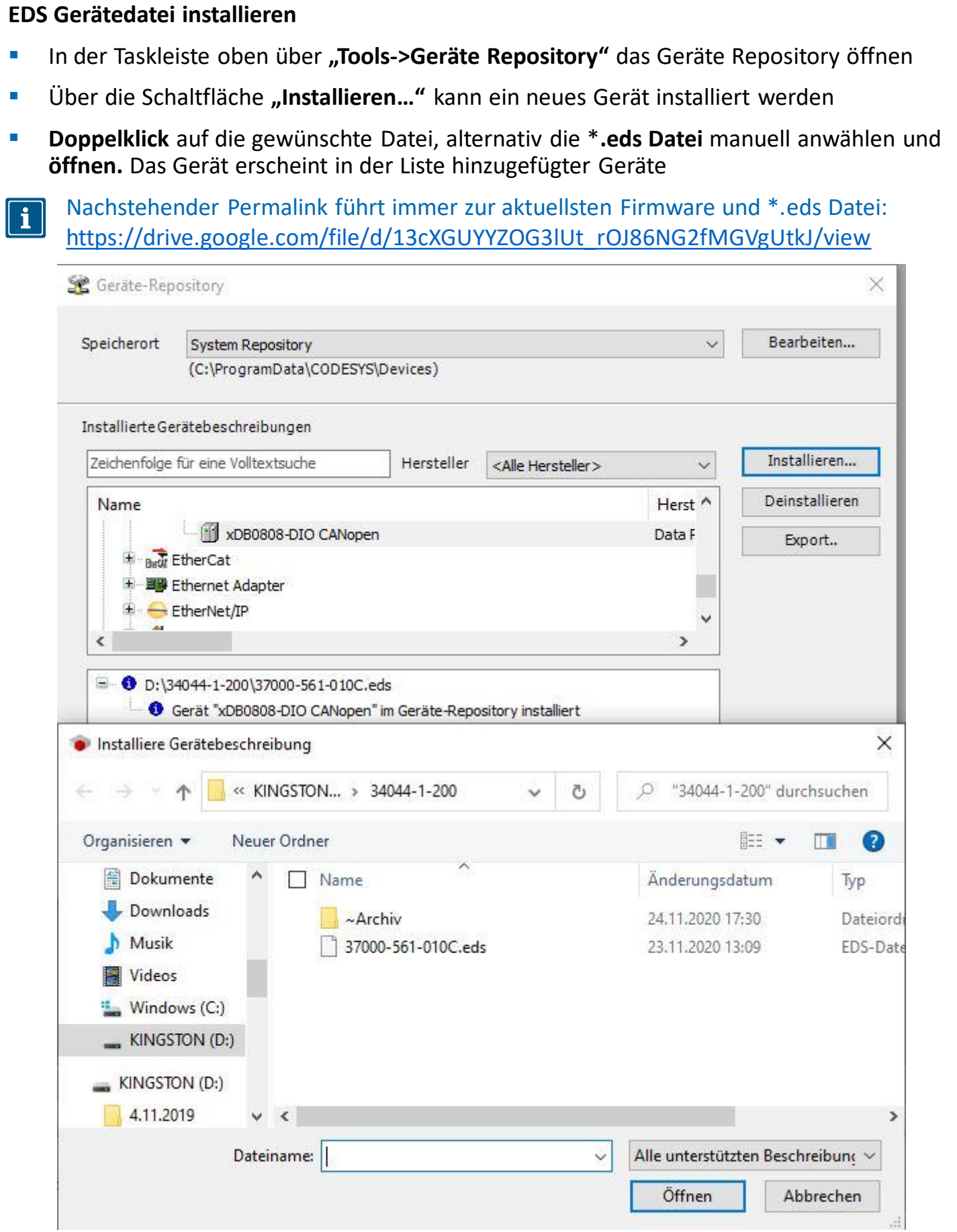

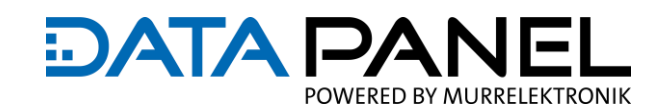

#### **CODESYS Projekt**

- **· CODESYS öffnen**
- Über **Datei -> Neues Projekt** ein neues Projekt anlegen
- Über die Bibliothek die dementsprechende Steuerung auswählen und mit **OK** bestätigen. Die Aktion kann etwas Zeit in Anspruch nehmen.

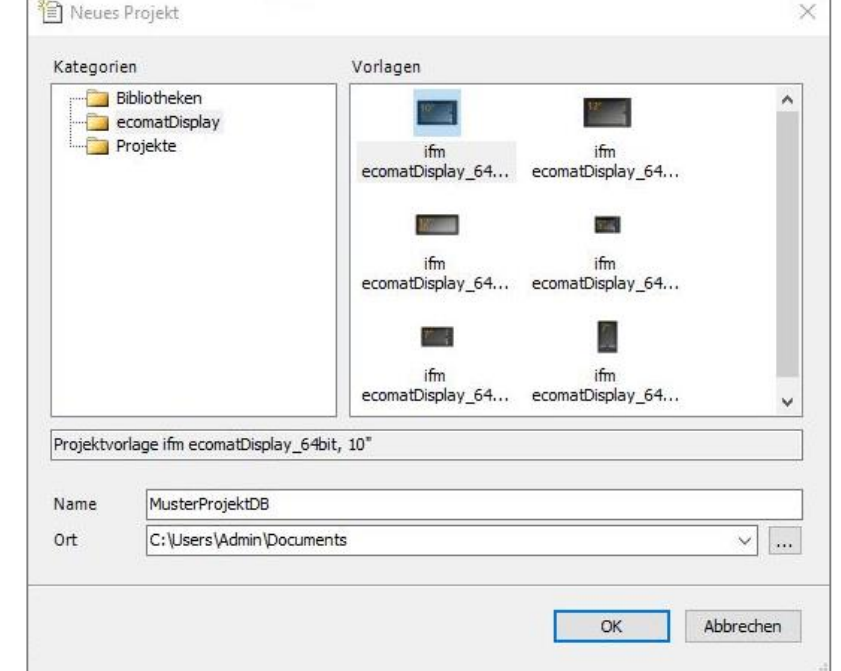

#### **CAN Kommunikation**

- Den Knoten "Communication" öffnen und Rechtsklick auf "CAN -> Gerät anhängen"
- Unter dem Hersteller "ifm" auswählen und den "ifmCANbus" anhängen
- Fenster schließen

Die Steuerung muss CANopen fähig sein. Falls Sie mit SAE J1939 arbeiten wollen,  $\mathbf{i}$ finden Sie einen CODESYS Funktionsblock für unsere Module unter folgenden Links: **V2.3**:<https://www.data-panel.eu/media/archive/CODESYS-23-Demo-DP-34044-x-000.zip> **V3.5**:<https://www.data-panel.eu/media/archive/CODESYS-35-Demo-DP-34044-x-000.zip>

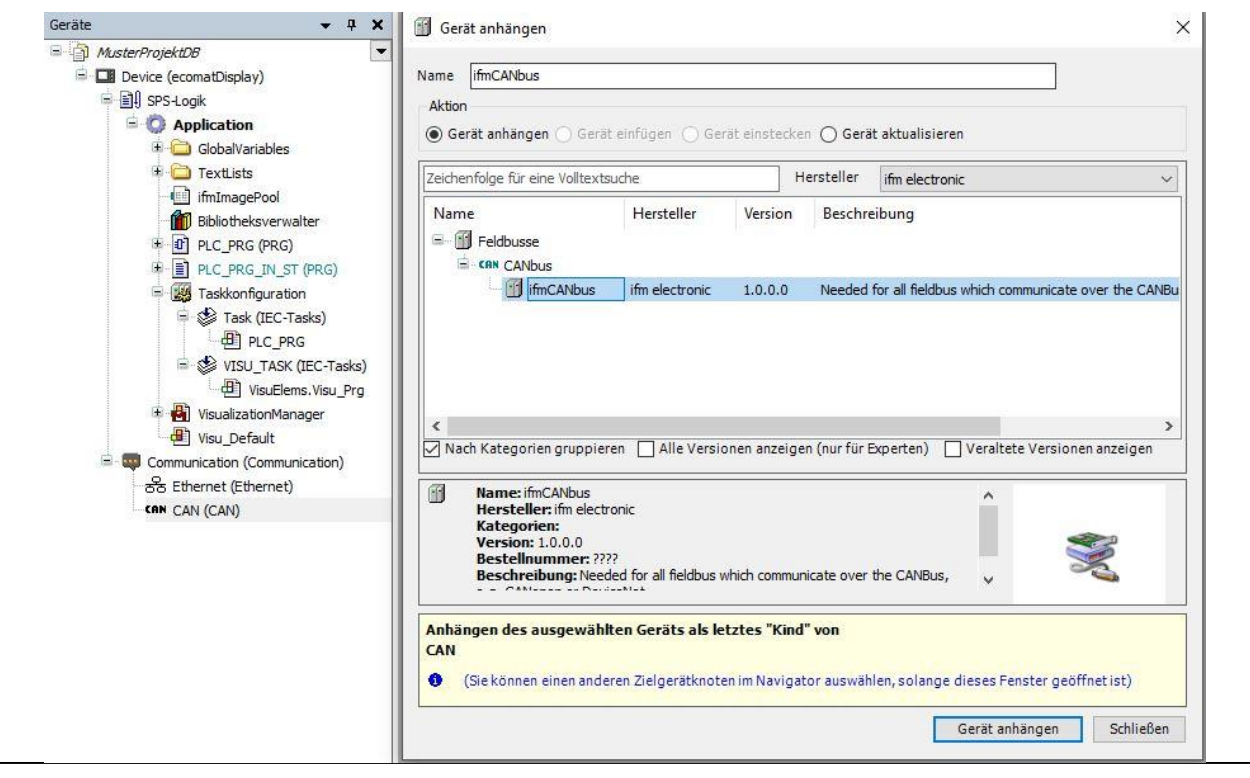

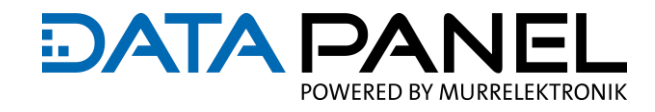

#### **CANopen Manager**

- **<u>■** Rechtsklick auf den gerade eingefügten "ifmCANbus -> Gerät anhängen"</u>
- Herstellerfilter auf **<Alle Hersteller>** ändern
- **E** Über "CANopen -> CANopenManager -> CANopenManager" das Gerät auswählen und anhängen

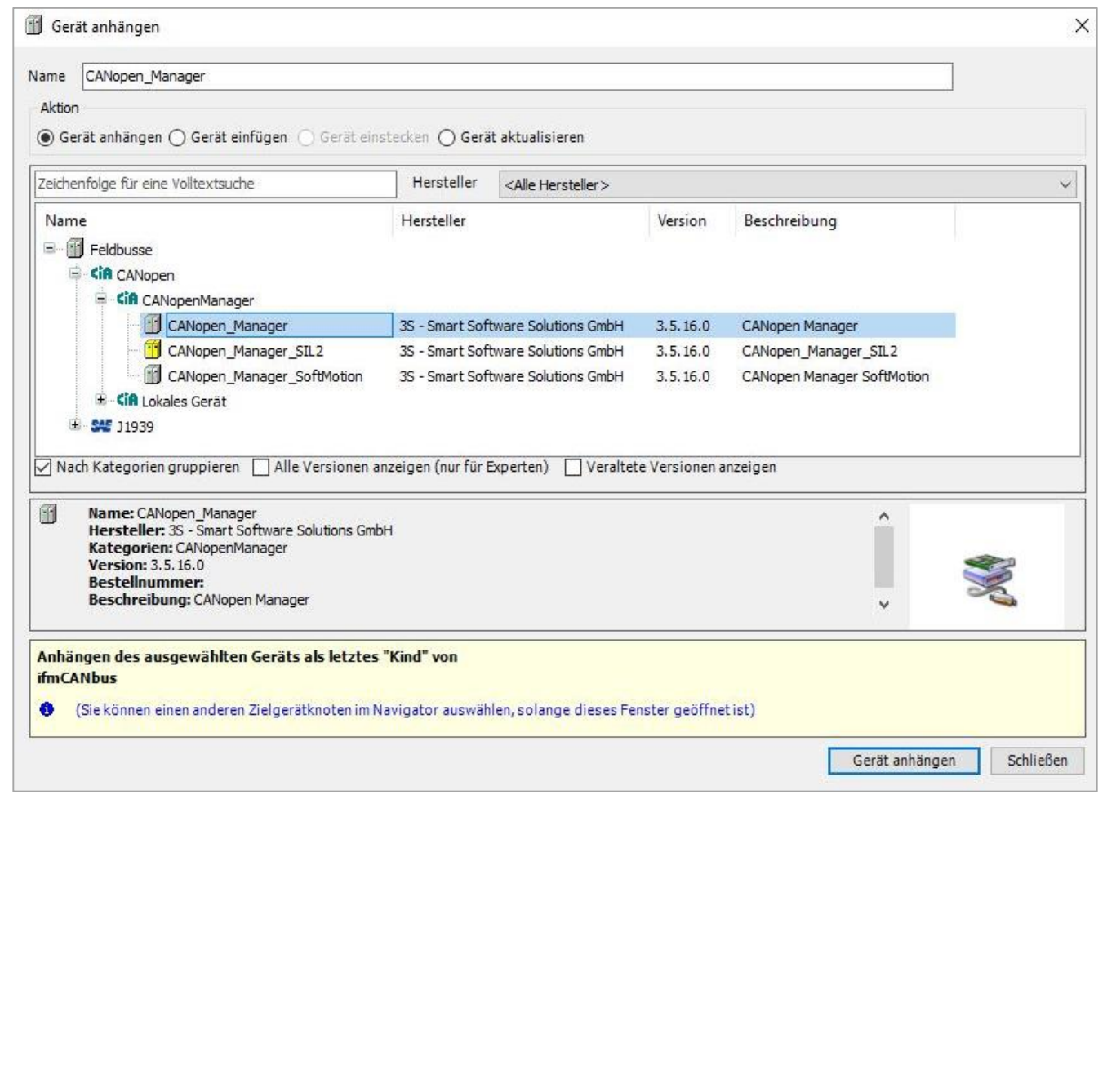

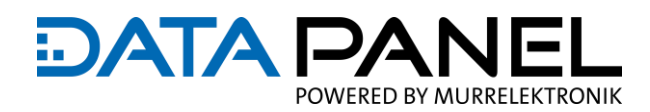

#### **STEP 1**

- **Dem CANopen** Manager ein neues Gerät anhängen (Rechtsklick -> Gerät anhängen)
- Anhand der \*.eds Datei das richtige Modul auswählen und abschließen

#### **STEP 2**

- Die Konfiguration des neues Gerätes öffnen und die Node-ID einstellen.
- Anschließend online gehen, es sollten keine Fehler im CODESYS angezeigt werden und die **COM LED** am Modul sollte dauerhaft grün leuchten.

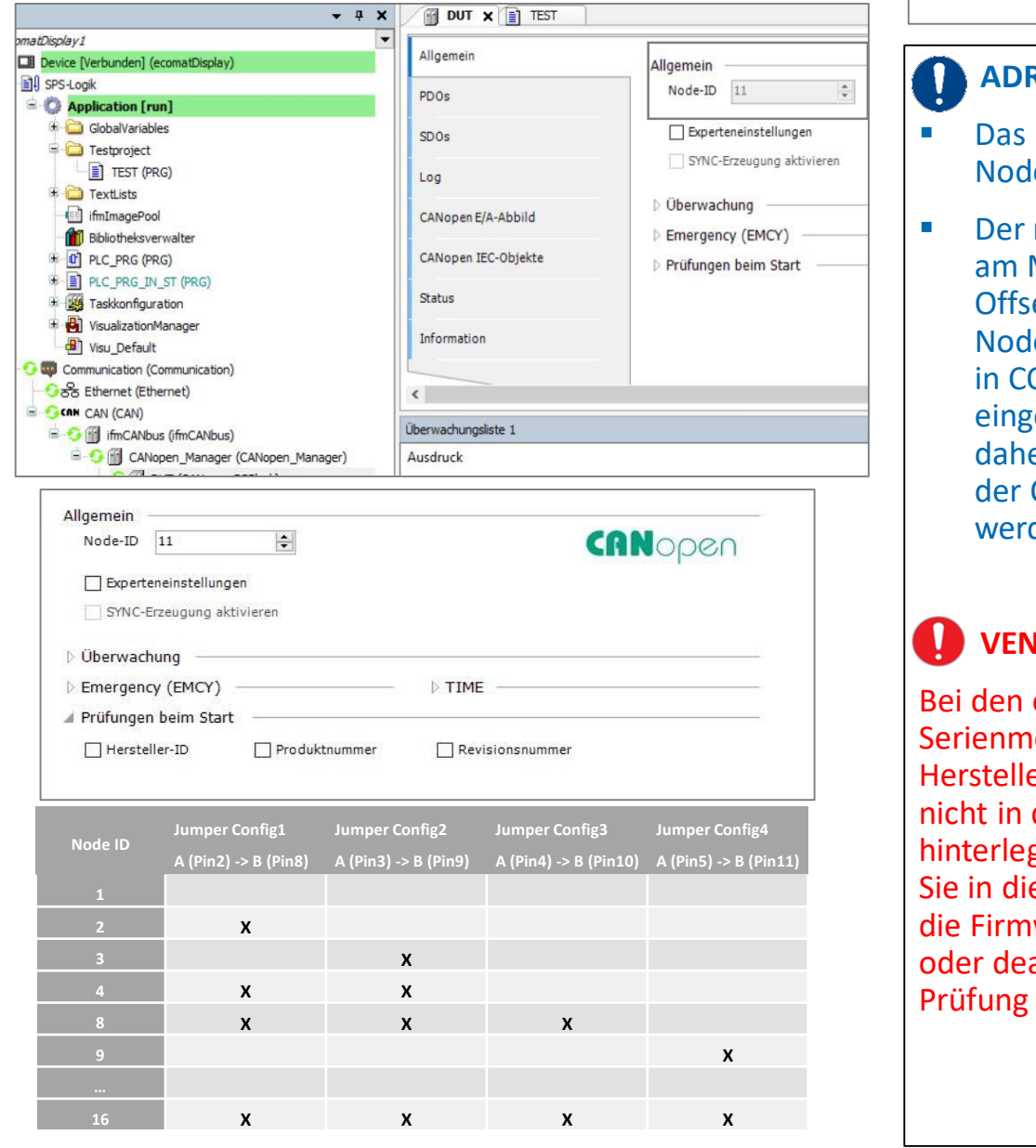

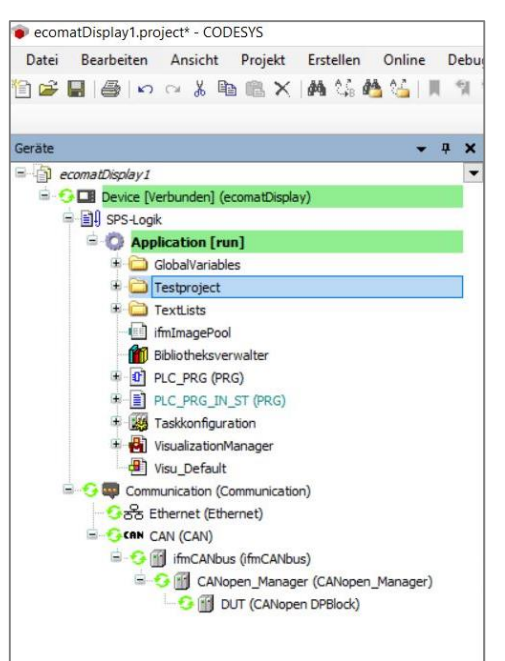

#### **ADRESSIERUNG**

- Das Modul hat die Basis-Node-ID 1 voreingestellt
- Der mittels Drahtbrücken am Modul eingestellte Offset wird zur Basis-Node-ID addiert. Wenn in CODESYS die Node ID 2 eingestellt ist, muss daher auf dem Modul der Offset 1 gejumpert werden.

#### **VENDOR ID**

Bei den ersten Serienmodulen wurde die Hersteller-ID (Vendor ID) nicht in der Firmware hinterlegt. Bitte aktualisieren Sie in diesem Fall entweder die Firmware des Moduls oder deaktivieren Sie die Prüfung der Hersteller-ID.

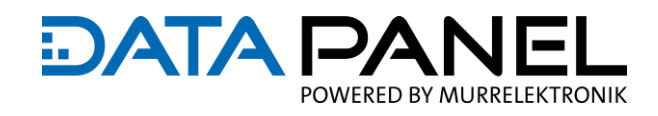

### **OUTPUT DO - GLOBAL**

Dieses Modul muss nicht konfiguriert werden, alle Ausgänge sind als DO Ausgang ausgelegt

#### Dieses Modul muss nicht konfiguriert werden

Über das CANopen E/A-Abbild können die Variablen für die Ports 1 bis 4 deklariert und aktiviert werden.

Dazu kann entweder die gesamte Integervariable **Output\_1** verwendet werden, alternativ können auch die einzelnen **Bits** deklariert werden.

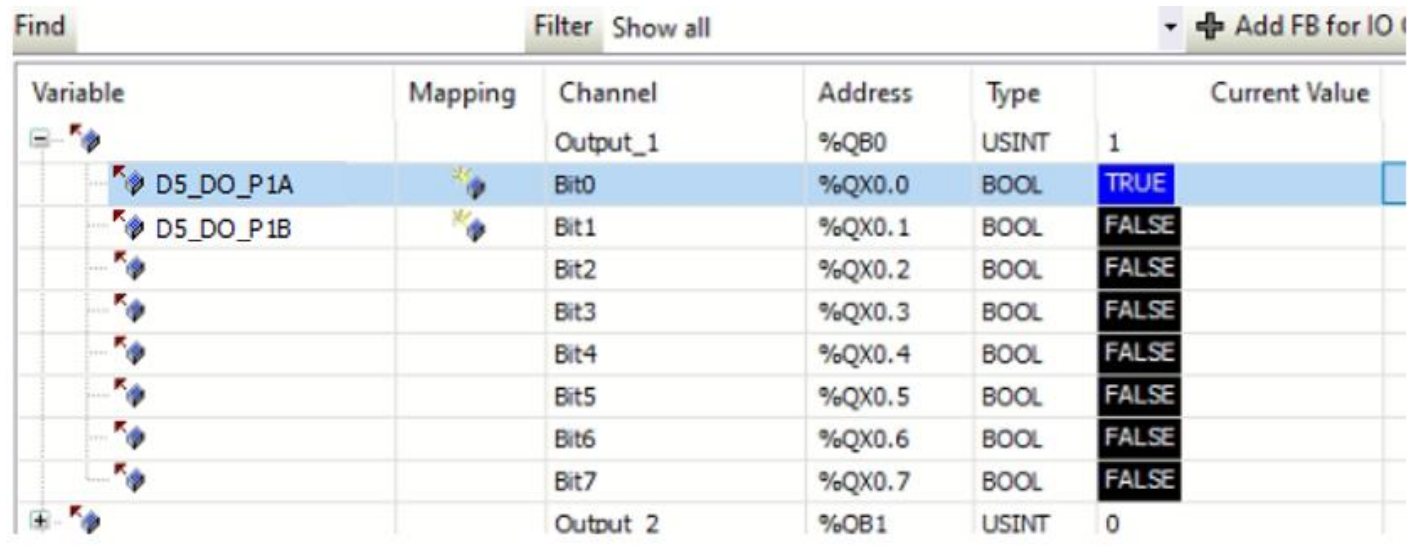

Mit der Steuerung online gehen und das Programm herunterladen. Die Variable **D1OutputB0** auf "True" forcen. Alternativ einen Wert in der Variable **Dash1Output2** hinterlegen

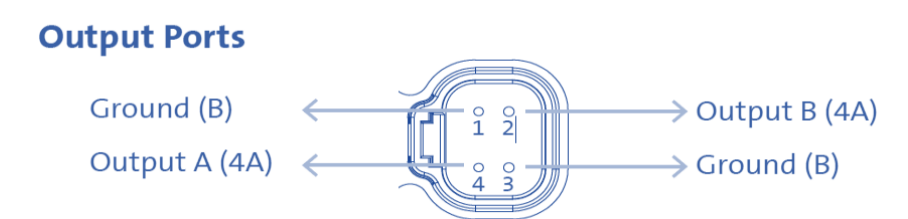

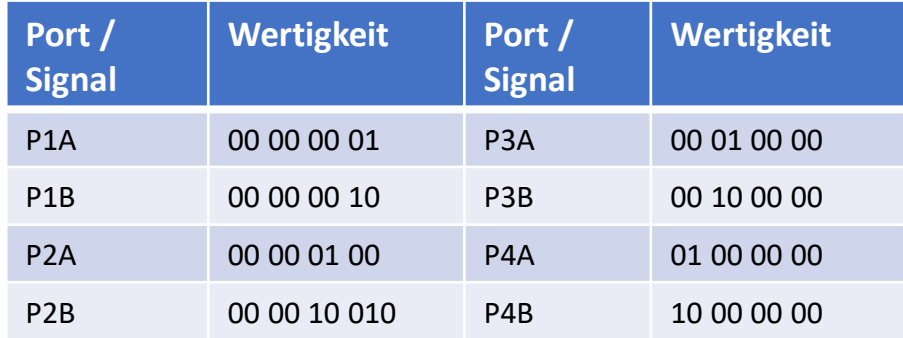

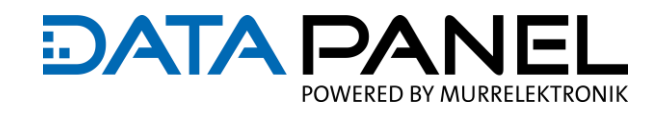

### **OUTPUT DO PORT 10A**

Mit den Ausgängen **1A** und **3A** können Aktoren bis zu einem Strom von 10A versorgt werden.

Hierfür kann dem Index **2004:1** ein Wert zwischen 0-100 (0 – 10,0 A in 100 mA Schritten) hinterlegt werden. Wenn z.B. "40" hinterlegt wird, ist der Ausgangsstrom auf max. 4,0 A festgelegt.

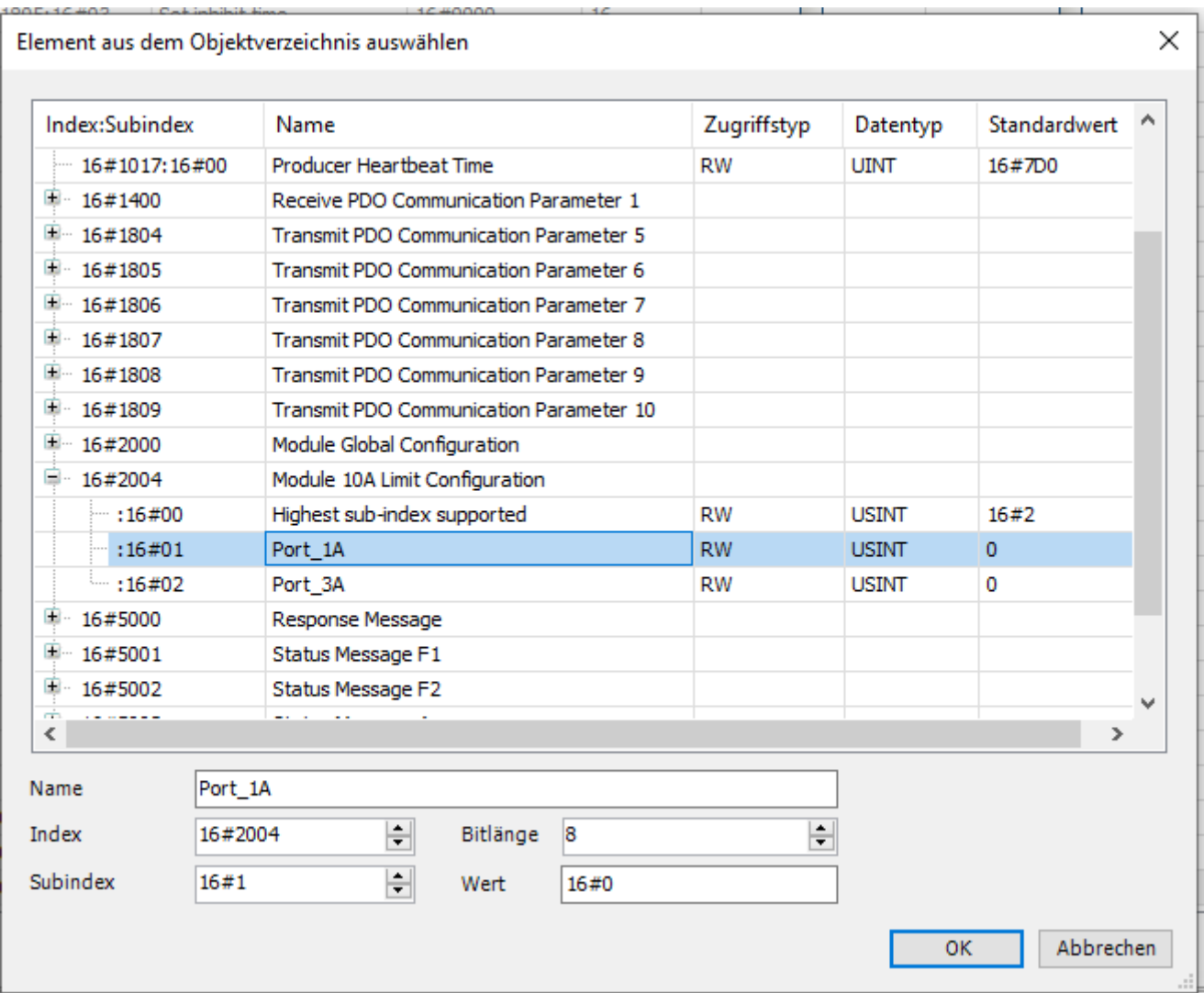

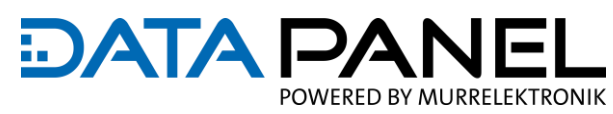

### **DIAGNOSE PORT 1A & B AMP FEEDBACK**

Für jeden einzelnen Signalpin (A oder B), kann der aktuell anstehende Strom zurückgelesen werden. Um die Funktion zu nutzen, ist es notwendig die Diagnose per SDO zu aktivieren:

Dafür den Index **5003:0** mit **"10"** beschreiben (Standardwert), anschließend kann über den Kanal der anliegende Strom zurückgelesen werden.

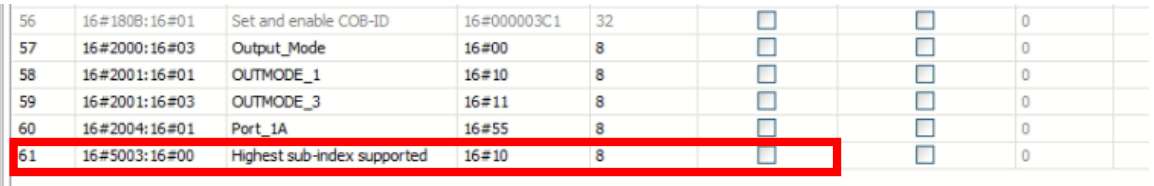

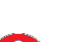

 $\mathbf i$ 

Sollte kein Wert angezeigt werden muss der Index 1807 / 1808 :5 mit "C0" beschrieben werden, um den zyklischen Austausch der Signale einzuschalten.

Wird eine konstante Last verwendet, richtet sich der anliegende Strom nach dem ohmschen Gesetz. Bei Verwendung von PWMi kann zusätzlich das Regelverhalten des Ausgangs durch den Proportional- und Integralanteil beeinflusst werden (siehe S. 12).

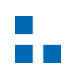

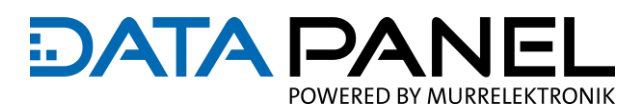

### **DIAGNOSE PORT 1A & B AMP FEEDBACK**

 $\blacksquare$ 

Wird jetzt z.B. der Kanal Output\_1 – Bit0 (Unten als Variable **D5\_DO\_P1A** deklariert) angeschaltet, kann der angelegte **Strom** auf dem Kanal Output\_1 – Bit0 (Unten als Variable **D5\_DO\_P1A \_FB**  deklariert) zurück gelesen werden.

Sollte kein Wert angezeigt werden muss der Index 1807 / 1808 :5 mit "C0" beschrieben werden, um den zyklischen Austausch der Signale einzuschalten.

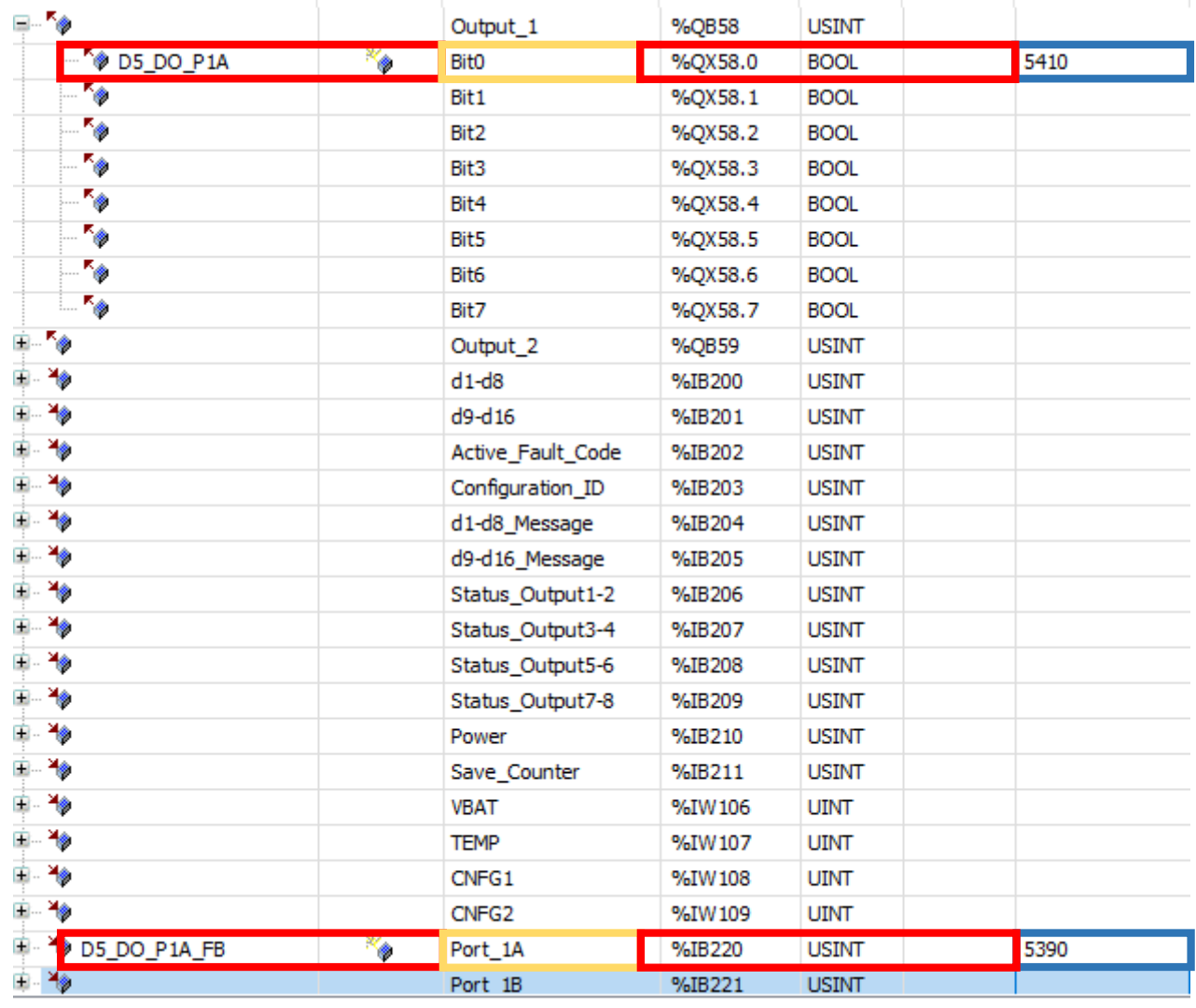

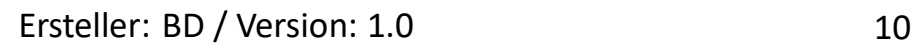

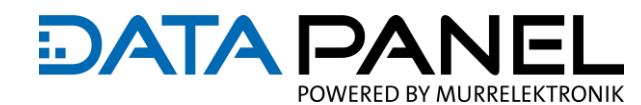

The continuation of the continuation of

### **DIAGNOSE PORT 1 PIN A & B STATUS / FEHLER**

 $\sqrt{1.500}$ 

 $\overline{1 + 1}$ 

Der Status der einzelnen Ausgänge kann mit der Aktivierung von Index **5001** abgefragt werden. Anschließend kann der Status der Ausgänge auf **Port 1** und **2** über die Variable **Status\_Output 1-2** abgefragt werden. Ist ein Ausgang aktiviert, wird das erste Bit (**DP\_DO\_P1A\_OK**) gesetzt. Sollte ein Fehler am Ausgang auftreten, wird das zweite Bit (**D5\_DO\_P1A\_FLT**) gesetzt.

Sollte kein Wert angezeigt werden muss der Index 1805:5 mit "C0" beschrieben werden. Dieser SDO kümmert sich um den zyklischen Austausch der Daten.

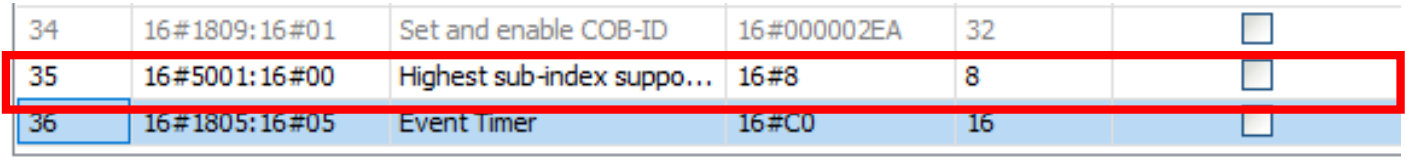

 $\Box$  Alla connection of

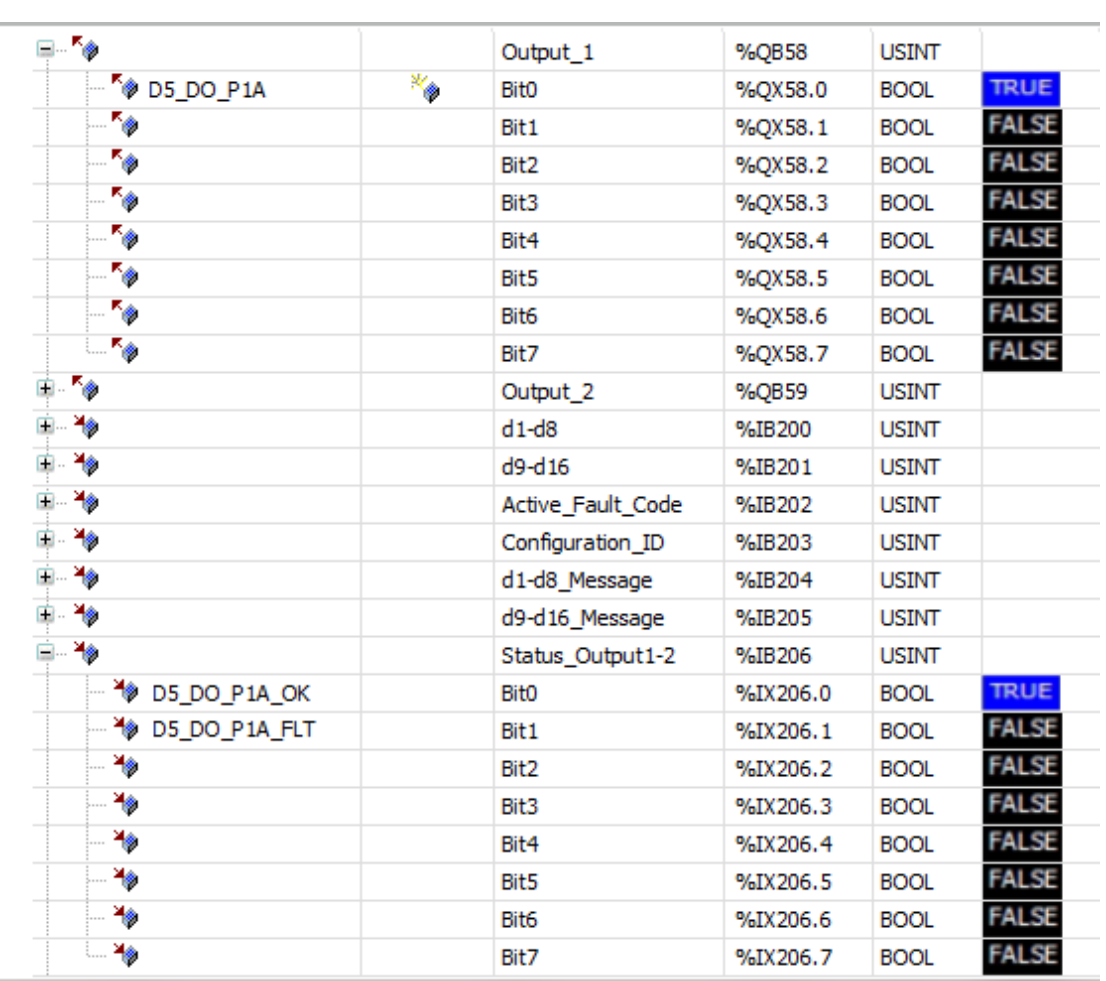

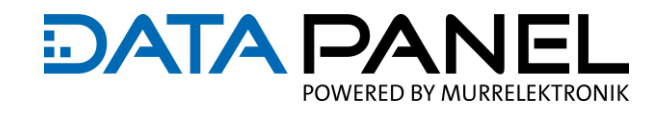

### **DIAGNOSE TEMP & VOLTAGE**

Es können auch noch weitere Diagnosedaten wie z.B. die Temperatur des Moduls oder die Busspannung ausgelesen werden. Dazu sollte der Index **5002** aktiviert werden.

Anschließend kann in der Variable **VBAT** bzw. **TEMP** die Spannung bzw. die Modultemperatur zurückgelesen werden.

Die Spannung wird dezimal mit einer Auflösung von 0.1 V dargestellt.

Die Temperatur hat die Auflösung -100 °F bis 300 °F die in 0-4000 Bit dargestellt wird (Faktor 10). Für die Anzeige der Temperatur in °C muss dieser Wert noch von Fahrenheit in Celsius umgerechnet werden. z.B. (( 1815 / 10 ) − 100) = 81,5 °F − 32 × 5/9 = 27,5 °C

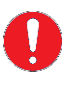

Sollte kein Wert angezeigt werden muss der Index 1806:5 mit "C0" beschrieben werden. Dieser SDO kümmert sich um den zyklischen Austausch der Daten

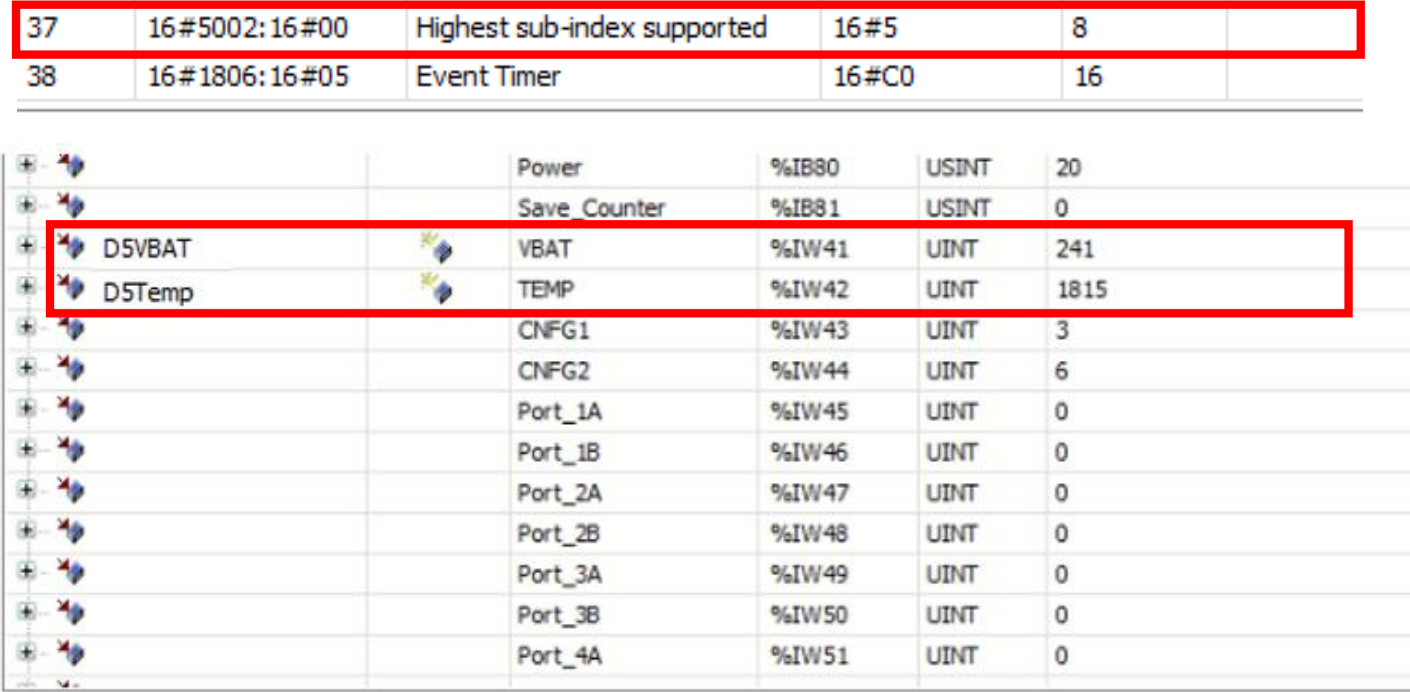

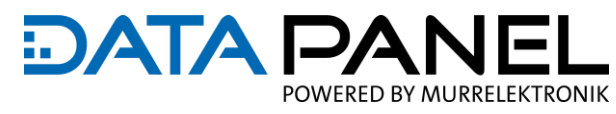

The continuation of the continuation of the continuation of the continuation of the continuation of the continuation of the continuation of the continuation of the continuation of the continuation of the continuation of th

### **DIAGNOSE AUSGANGSSPANNUNG P1**

Zusätzlich kann noch der Status der Ausgangsspannungsversorgung abgefragt werden. Dafür muss der Index **5001** aktiviert werden.

Anschließend kann in der Variable **Power** der Status des Versorgungskreises P1 abgefragt werden.

Bit  $1 / 2 = P 1$ 

 $x = \frac{1}{2}$ 

 $|+|$ 

Sollte kein Wert angezeigt werden muss der Index 1805:5 mit "C0" beschrieben werden. Dieser SDO kümmert sich um den zyklischen Austausch der Signale.

Das -5 hat nur eine Ausgangsspannungsversorgung P1

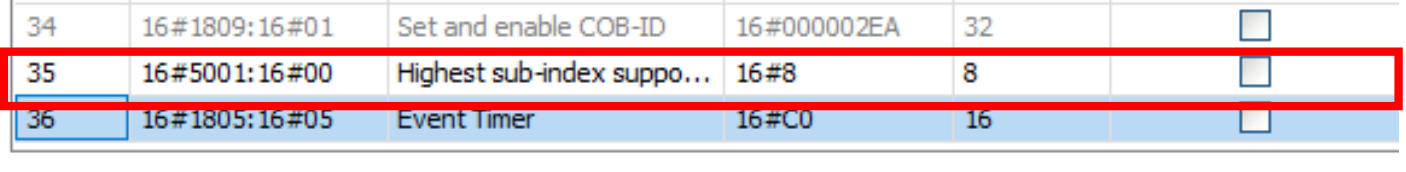

 $\Box$  all a cross-services.

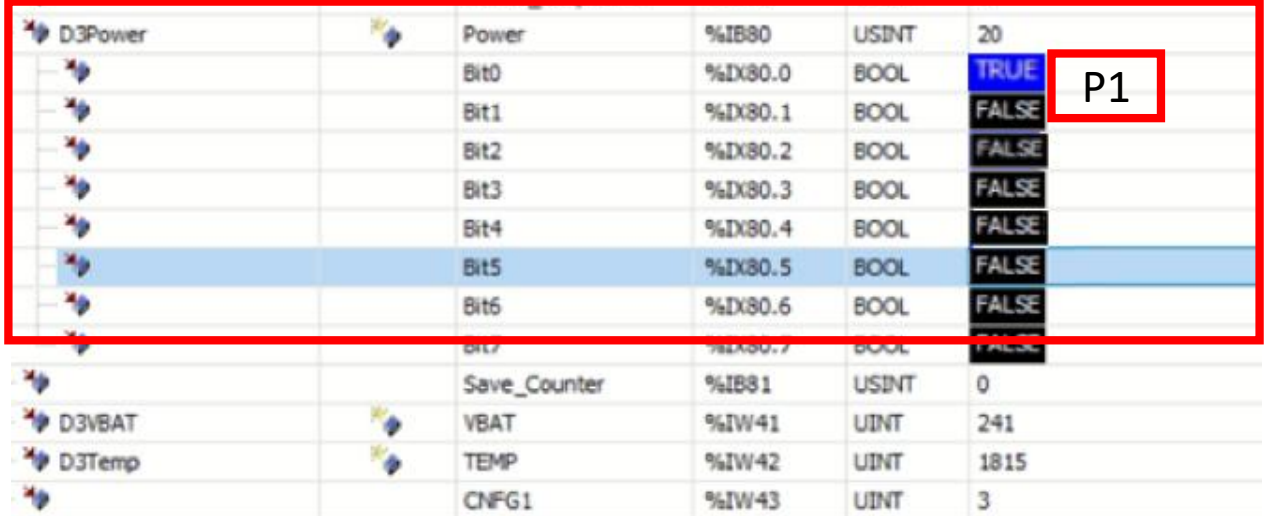

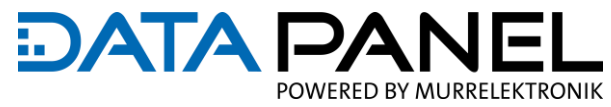

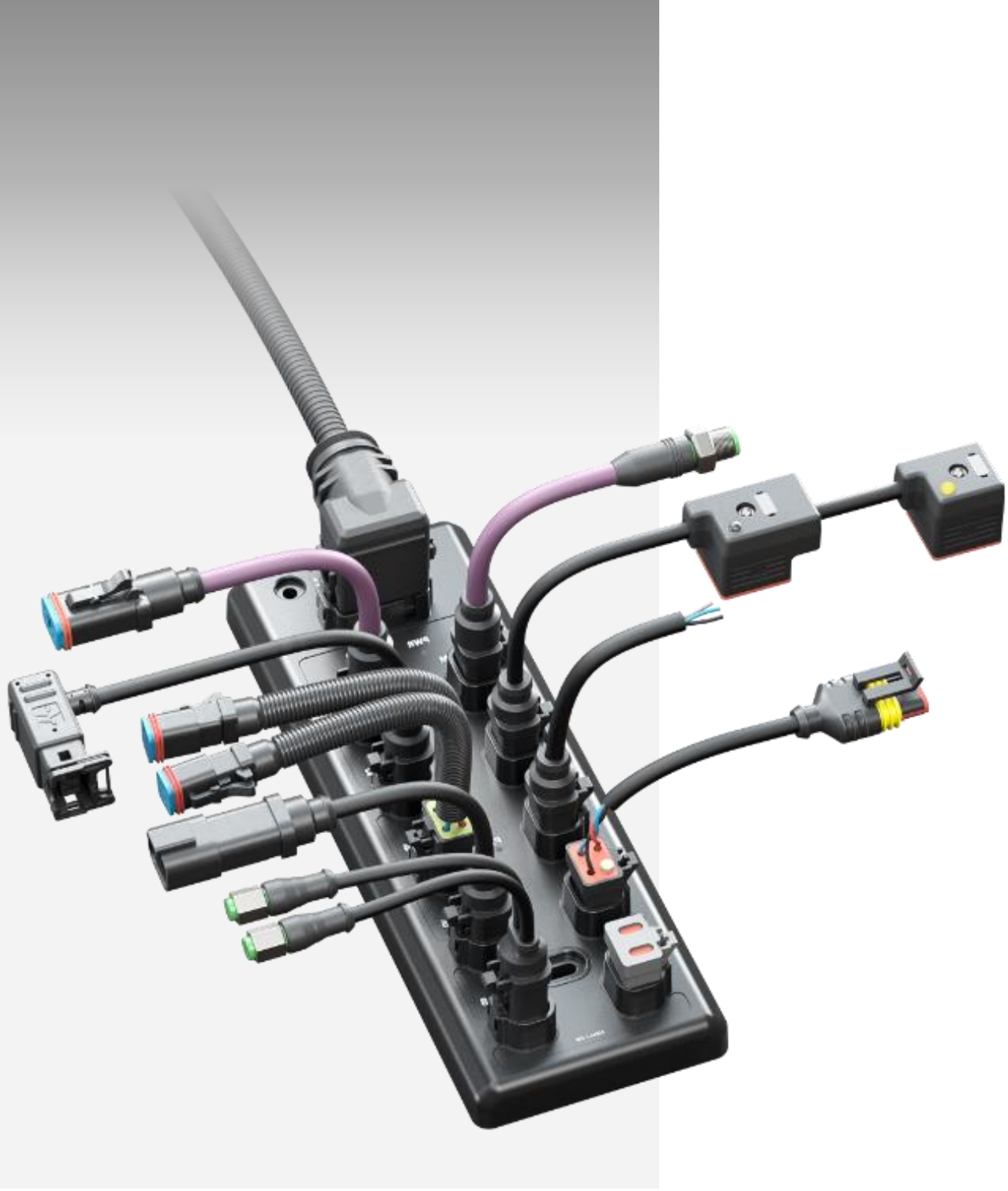

Applikationslösungen & Produkte für eine einfache, dezentrale und hochwertige Maschineninstallation

## **Mobile Automation, gesteckt – was sonst!**